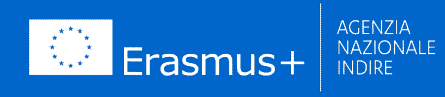

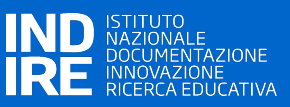

# **Quick reference guide**

Presentazione domanda di partecipazione al

Bando di selezione di Esperti a supporto dell'Agenzia Nazionale Erasmus+/Indire nel ruolo di Ambasciatori per il Settore Scuola

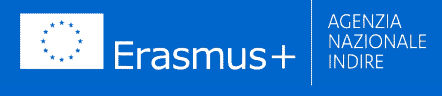

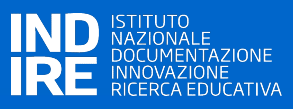

# **Indice**

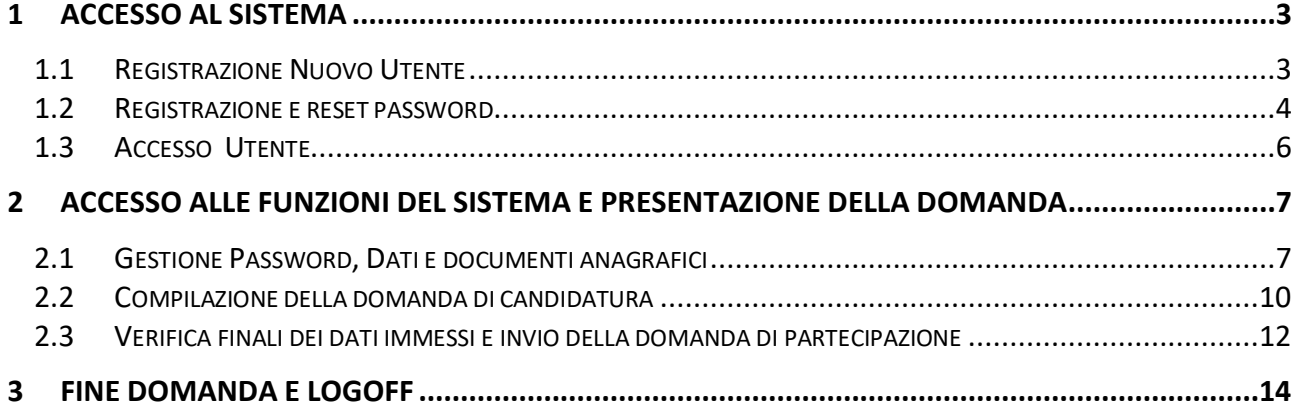

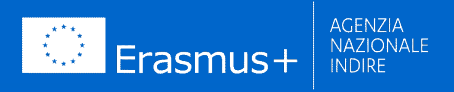

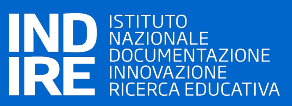

#### **1 ACCESSO AL SISTEMA**

Le modalità di accesso al sistema Erasmus2020 sono differenti a seconda che il candidato abbia già partecipato a precedenti selezioni Erasmus/Indire oppure si presenti come nuovo utente del sistema.

Laddove il candidato abbia già partecipato a precedenti selezioni Erasmus/Indire e dunque si fosse già in possesso di credenziali d'accesso, **andare direttamente al § 1.3**.

#### **1.1 Registrazione Nuovo Utente**

Per poter procedere con la presentazione della candidatura il nuovo utente deve eseguire una fase di auto-registrazione al sistema.

Collegarsi all'indirizzo https://eplus2020.indire.it/ e **accettare l'uso dei cookies** necessari al funzionamento dell'applicazione (1).

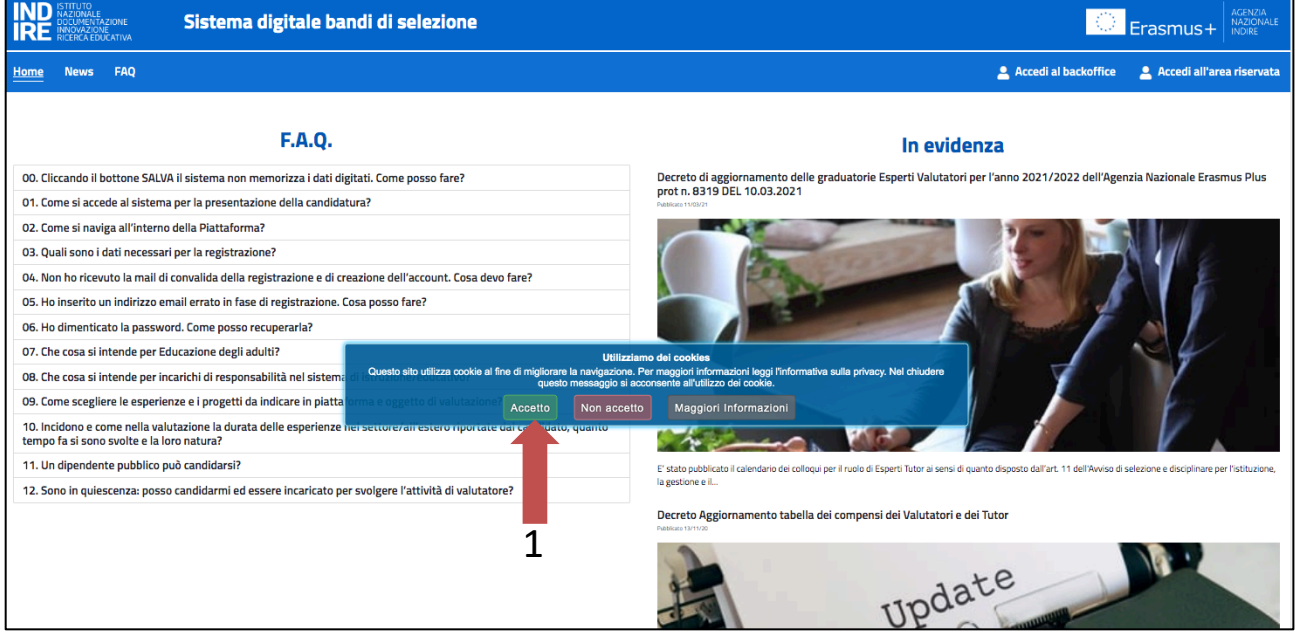

Fare successivamente click sul link "*Accedi all'area riservata*" posto in alto a destra nel menu (2). Verrà presentata la seguente pagina, dove deve essere selezionato il link *"Registrati"*:

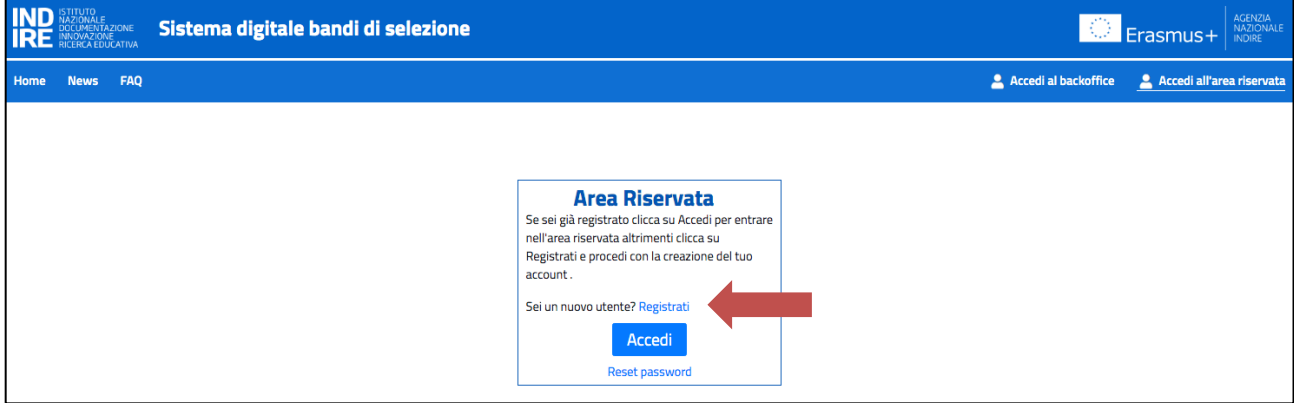

 $\overline{2}$ 

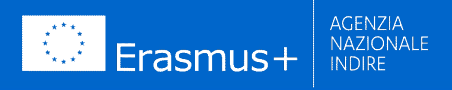

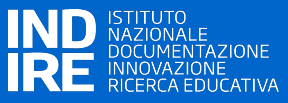

Verrà presentata una pagina dove è riportata l'informativa Privacy. Il candidato, per proseguire nella registrazione, dovrà:

- dichiarare di aver preso visione dell'informativa sulla protezione dei dati
- fornire il consenso al trattamento dei dati personali per i fini e con le modalità indicate nell'informativa stessa

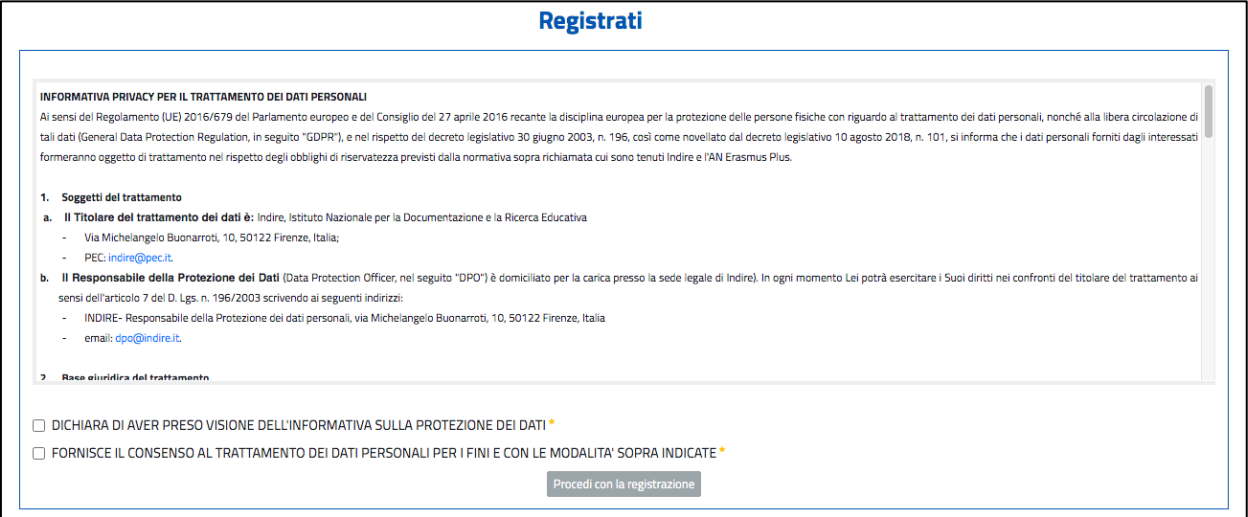

#### **1.2 Registrazione e reset password**

Di seguito sono riportati i passi da seguire per completare l'auto-registrazione al sistema del nuovo candidato.

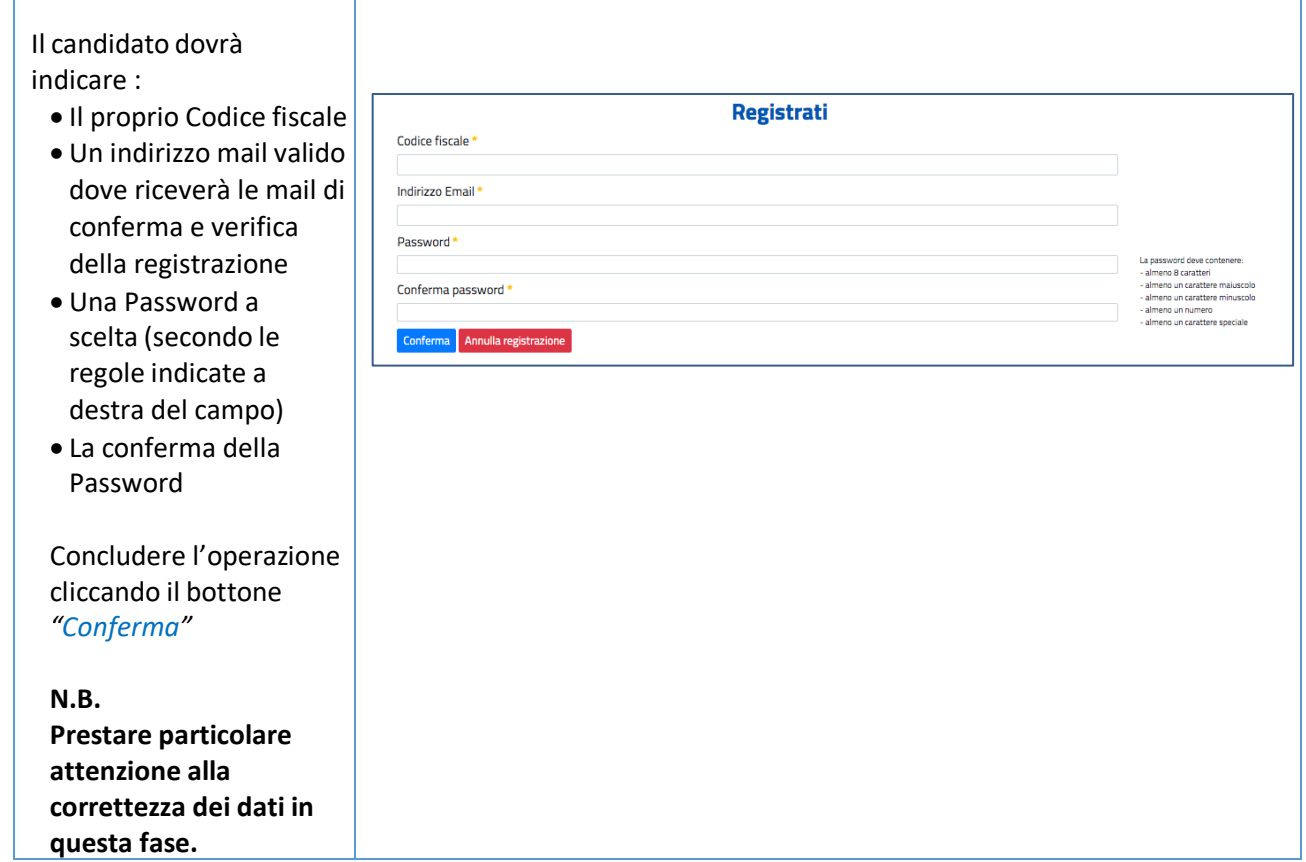

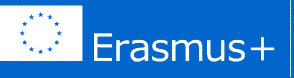

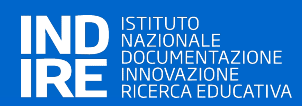

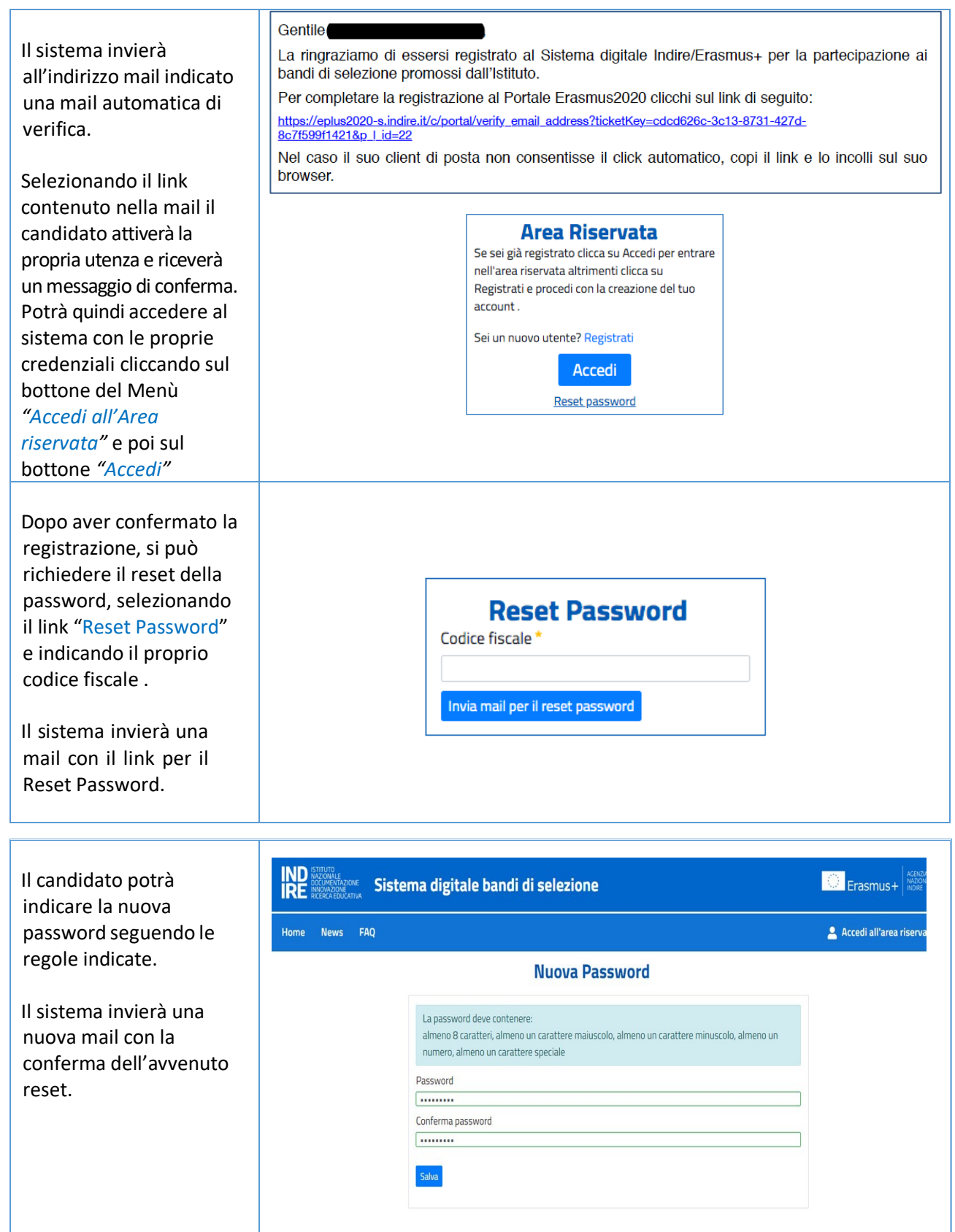

**In caso di difficoltà contattare l'assistenza all'indirizzo mail: eplus2020.hdselezione@indire.it**

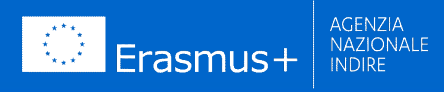

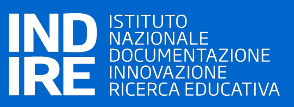

#### **1.3 Accesso Utente**

Sia nel caso di nuovo utente che abbia completato la procedura di auto-registrazione, che nel caso di utente che sia già in possesso di credenziali d'accesso, collegarsi all'indirizzo https://eplus2020.indire.it/ e selezionare il link "*Accedi all'area riservata*" posto in alto a destra nel menu della pagina.

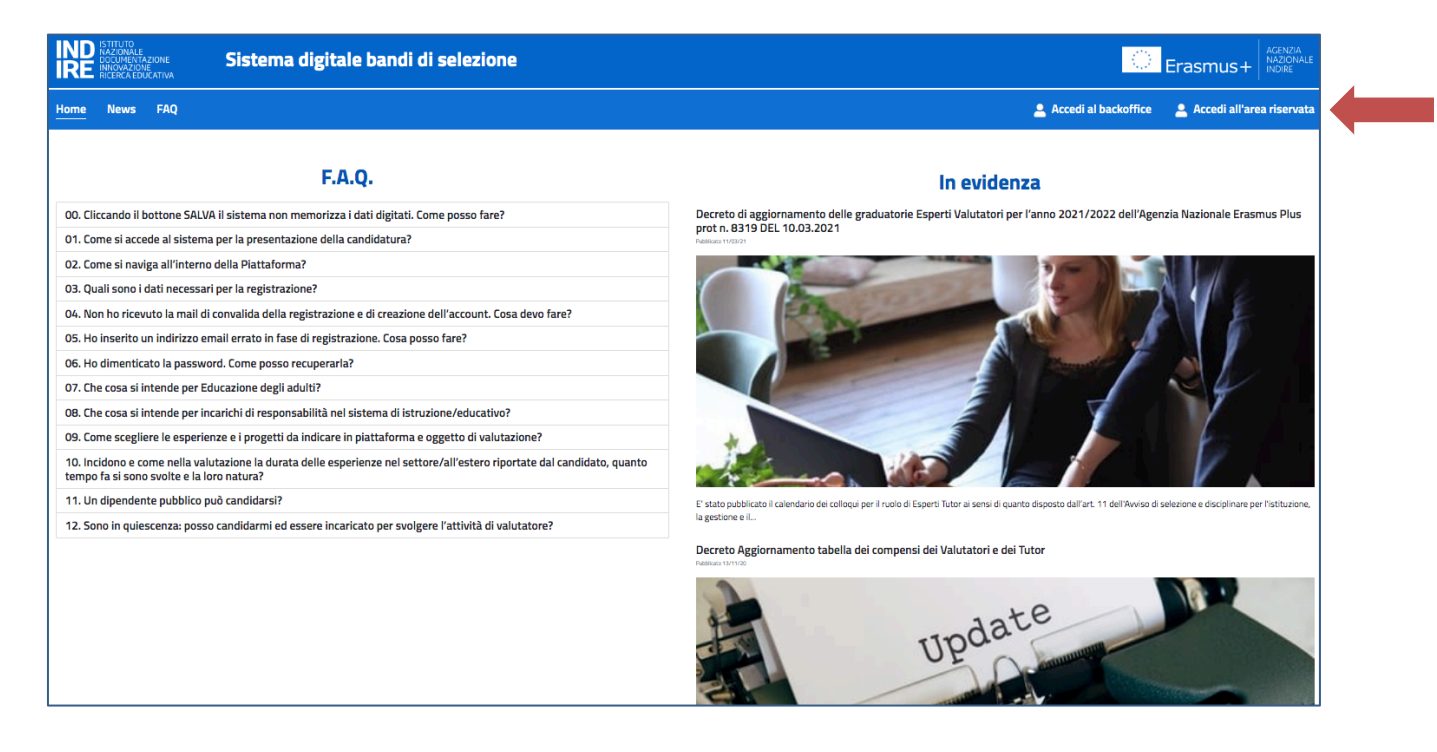

Si verrà indirizzati su una pagina dove sarà necessario fare click sul bottone "*Accedi*" e procedere all'accesso al sistema Erasmus2020 inserendo nel pannello di Login le credenziali in proprio possesso, ossia:

- **usr=<CODICE FISCALE>;**
- **pswd=<password selezionata in fase di registrazione al sistema>**

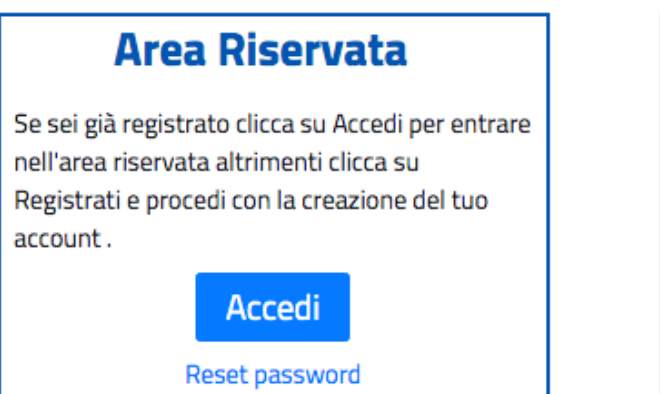

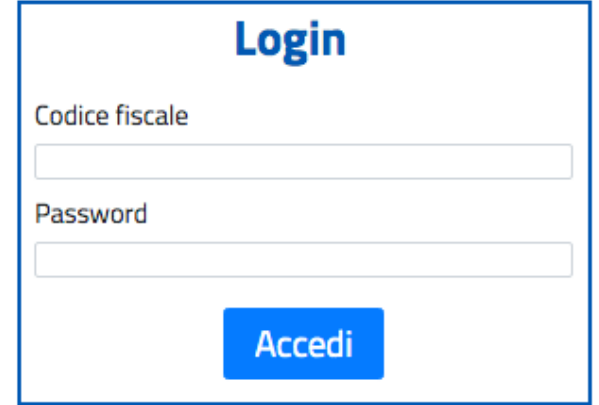

Nel caso in cui **la password** di accesso fosse stata **dimenticata o smarrita**, sarà possibile procedere all'auto-reset della password – come mostrato nal § 1.2 – selezionando il link "*Reset password*"; si riceverà una mail (all'indirizzo indicato in fase di registrazione al sistema, o successivamente modificato – cfr- §2.1) contenente un link per il reset della password.

In caso di difficoltà contattare l'assistenza all'indirizzo mail: eplus2020.hdselezione@indire.it.

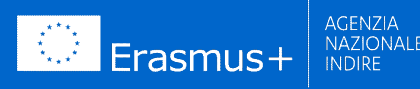

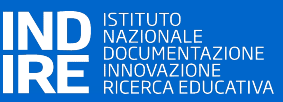

#### **2 ACCESSO ALLE FUNZIONI DEL SISTEMA E PRESENTAZIONE DELLA DOMANDA**

Una volta effettuato il Login, si verrà indirizzati in un'area di lavoro che rappresenta la bacheca personale dell'esperto.

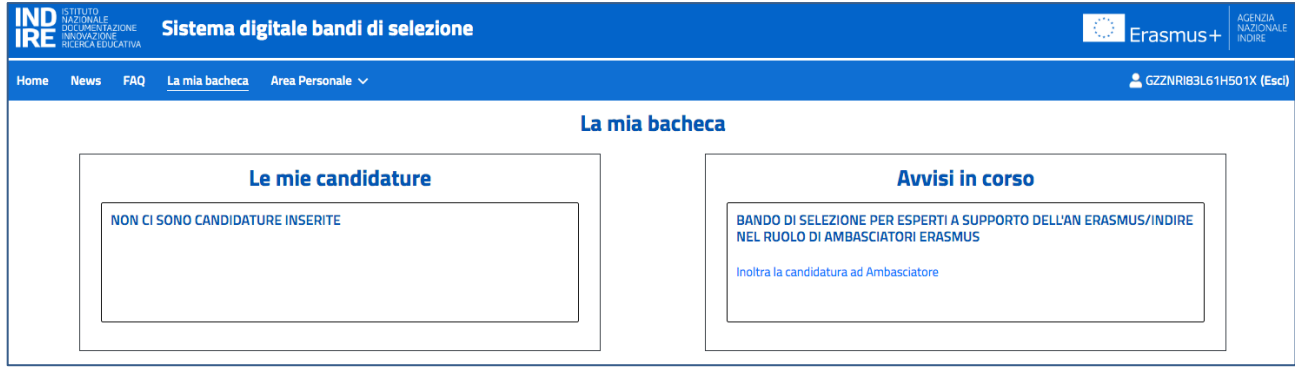

Sul box di sinistra verranno mostrate le eventuali candidature già presentate per precedenti selezioni Erasmus/Indire, mentre nel box di destra le selezioni al momento aperte e disponibili; nello specifico sarà presente il **Bando di selezione di Esperti a supporto dell'Agenzia Nazionale Erasmus+/Indire nel ruolo di Ambasciatori per il Settore Scuola**.

Molto importante sono le funzioni mostrate nel Menù principale della pagina.

La voce di menù *"La mia bacheca"* punta sempre alla precedente dashboard, mentre la voce *"Area Personale"* consente alcune funzioni di tipo generale, valide per tutte le selezioni di esperti.

FAQ **Area Personale** Home **News** La mia bacheca

#### **2.1 Area Personale – Dati e documenti anagrafici**

In qualunque area dell'applicazione si sia posizionati, cliccando su *Area Personale* sarà sempre possibile accedere ad alcune funzioni personali/anagrafiche di tipo generale come:

#### - **Cambio password**

Attraverso questa funzione è possibile modificare la password personale

#### - **Dati anagrafici**

Attraverso questa voce si accede ad una pagina dove è **obbligatorio compilare i propri dati anagrafici**.

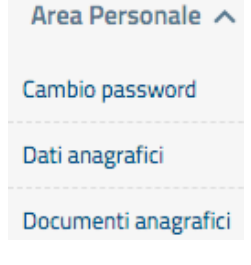

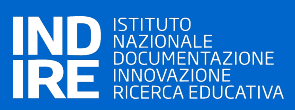

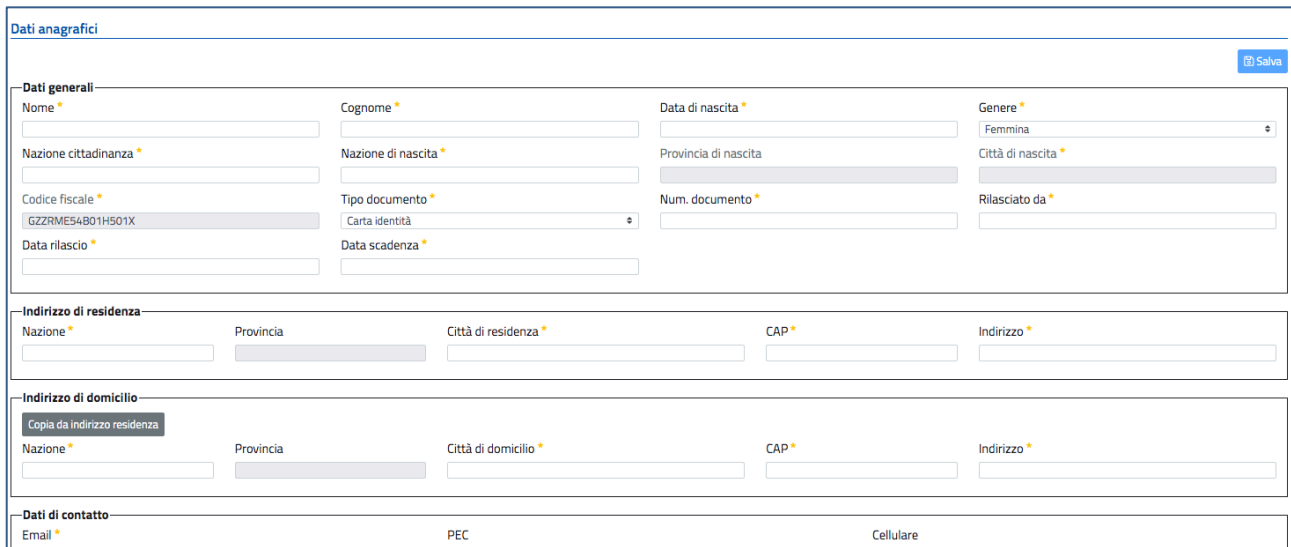

In assenza dei dati anagrafici, il sistema non consente di procedere nella presentazione della domanda mostrando un messaggio di errore che rimanda alla loro compilazione.

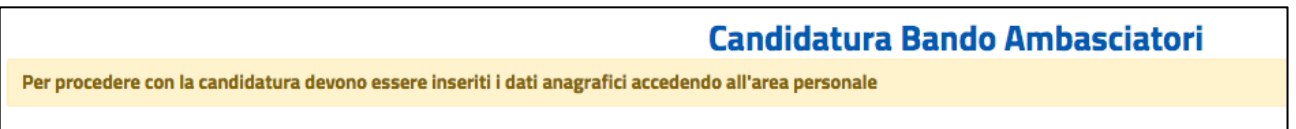

Tutti i campi che presentano il simbolo di asterisco (\*) sono obbligatori e il sistema consentirà il salvataggio dei dati anagrafici solo se saranno stati tutti compilati, altrimenti verrà visualizzato un messaggio dierrore.

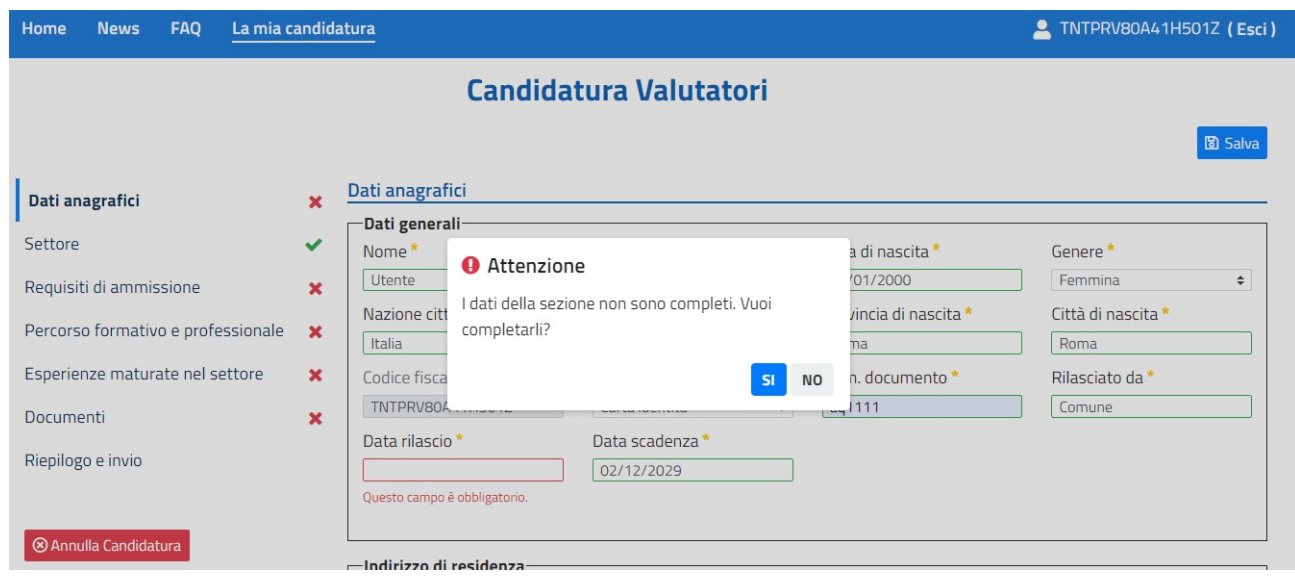

### **N.B.**

Gli esperti che in passato **hanno già partecipato a selezioni Erasmus/Indire attraverso la piattaforma Erasmus2020** troveranno nella sezione i dati anagrafici caricati in quelle occasioni. Dovranno **verificare la validità dei dati** di contatto, residenza, domicilio, e documento d'identità, ed **eventualmente aggiornarli**.

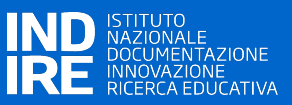

#### - **Documenti anagrafici**

E' la sezione dove è necessario caricare sul sistema i **documenti anagrafici obbligatori** per la presentazione delle domande di selezione.

I documenti possono essere caricati solamente dopo che sono stati inseriti i dati anagrafici personali.

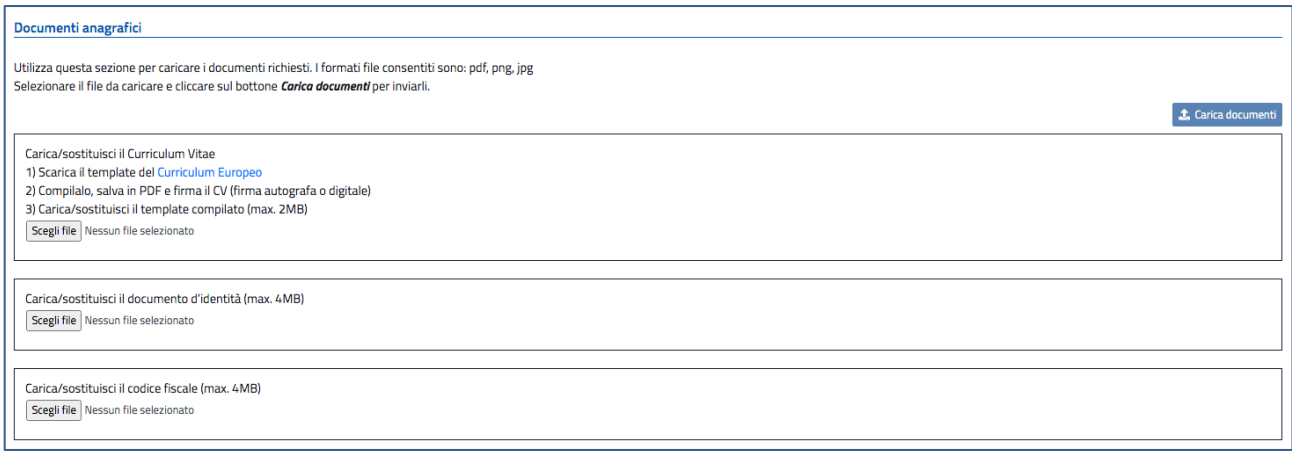

I documenti anagrafici richiesti sono 3:

**a. Curriculum Vitae**

Il file del CV (è possibile fare il download di un template .doc in formato Europeo) **deve essere in formato pdf, png, jpg** o **p7m,** di dimensione massima pari a **4MB**, deve essere firmato dal candidato in forma autografa o con firma digitale

#### **b. Documento d'identità (fronte/retro in un unico file)**

Il file del **documento d'identità** deve essere in formato pdf, png o jpg, di dimensione massima pari a **4MB**

#### **c. Codice fiscale (fronte/retro in un unico file)**

Il file del **Codice Fiscale** deve essere in formato pdf, png o jpg, di dimensione massima pari a **4MB**

Non è necessario caricare i documenti tutti contemporaneamente; il candidato può procedere al caricamento anche in momenti diversi, ma **comunque prima del "***Riepilogo e Invio"* **della domanda di partecipazione**.

Anche dopo il caricamento ogni documento può essere cancellato o scaricato tramite le apposite icone  $\boxed{m}$   $\boxed{L}$ 

#### **N.B.**

Gli esperti che in passato **hanno già partecipato a selezioni Erasmus/Indire attraverso la piattaforma Erasmus2020** troveranno nella sezione i documenti caricati in quelle occasioni.

Dovranno **verificare la validità corrente dei documenti anagrafici e la corrispondenza del CV** all'oggetto della selezione per Ambasciatori Erasmus Scuola, ed **eventualmente sostituirli**. Per sostituirli è sufficiente cliccare sul bottone *"Scegli file"* in corrispondenza dei documenti, scegliere un file dal proprio device e cliccare poi sul bottone *"Carica documenti".*t. Carica documenti

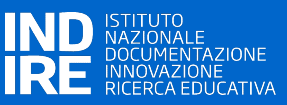

#### **2.2 Compilazione della domanda di candidatura**

La domanda di candidatura è articolata in 7 sezioni:

#### **1) Scheda Scuola (dati anagrafici della scuola presso cui si presta servizio) – Obbligatoria**

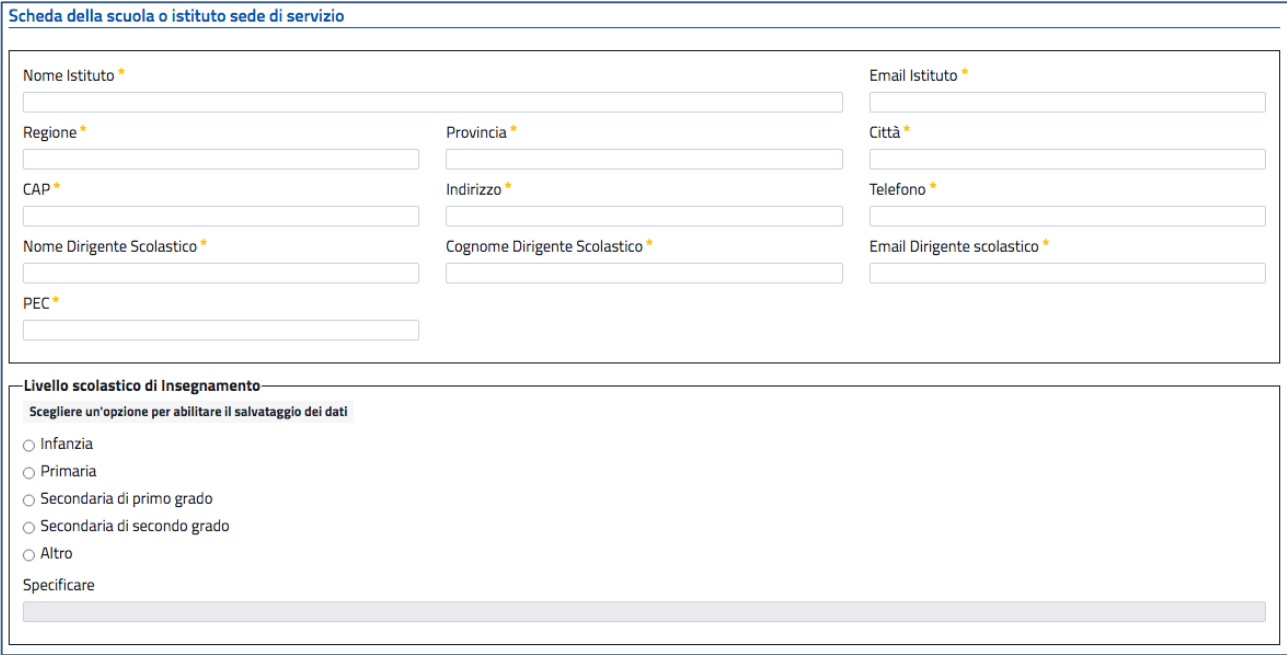

## **2) Requisiti obbligatori di ammissione e scelta della Provincia nell'ambito della quale si chiede di essere iscritti in graduatoria - Obbligatoria**

Requisiti minimi di partecipazione bando Ambasciatori scuola 2021

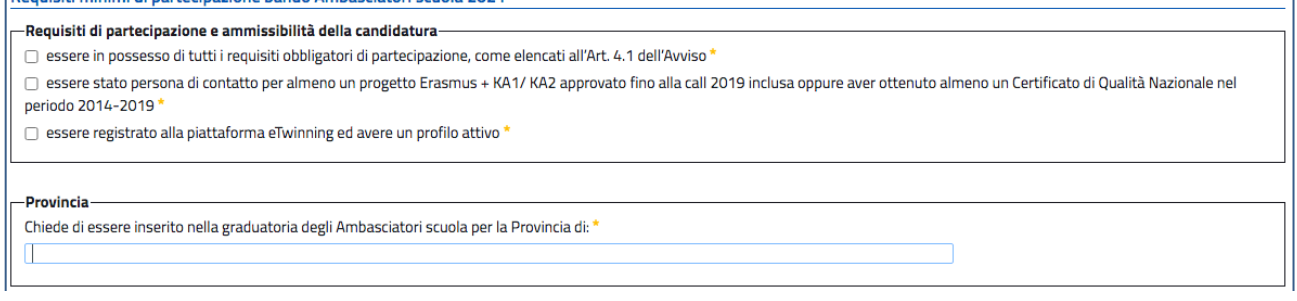

E' in questa sezione che deve **obbligatoriamente** essere indicata **una ed una sola Provincia** nella quale si sceglie di essere inseriti in graduatoria per l'attività di Ambasciatore Erasmus Scuola (si ricorda che le graduatorie saranno a livello provinciale).

- **3) Esperienze eTwinning**
- **4) Progetti ed esperienze KA1/KA2 Scuola**
- **5) Competenze ed esperienze di fomazione**
- **6) Motivazione personale**
- **7) Riepilogo e invio**

Le sezioni possono esssere visualizzate, compilate e modificate in **qualsiasi** ordine ad eccezione della sezione *Riepilogo ed invio* che potrà essere utilizzata solo quando saranno state completate almeno tutte le sezione obbligatorie, inclusi i dati e i documenti anagrafici.

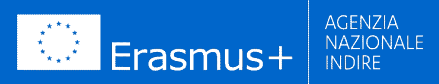

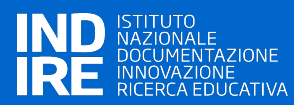

Le sezioni sono riportate in un Menù che rimane sempre visibile a sinistra della pagine; a inizio compilazione il menù appare come nella figura a fianco.

La **X** rossa indica che non sono state compilate le sezioni obbligatorie, e questo impedirà l'invio della domanda di partecipazione.Questo simbolo si trasforma in una spunta verde

quando completata la sezione.

L'icona gialla per le altre sezioni (che sono di fatto opzionali, anche se **la mancata compilazione comporterà una riduzione del punteggio assegnato alla domanda**) indica che la stessa non è compilata. Quando viene compilato almeno uno dei campi della sezione l'icona gialla sparisce ad indicare che nella sezione sono stati inseriti dati utente.

Le sezioni:

- **Esperienze eTwinning**
- **Progetti ed esperienze KA1/KA2 Scuola**
- **Competenze ed esperienze di fomazione**
- **Motivazione personale**

si presentano come **una serie di box da compilare** con le esperienze/progetti del candidato, e **riportano i criteri di valutazione** indicati nel Bando di selezione.

Come esempio, si riporta la prima parte della sezione Esperienze eTwinning:

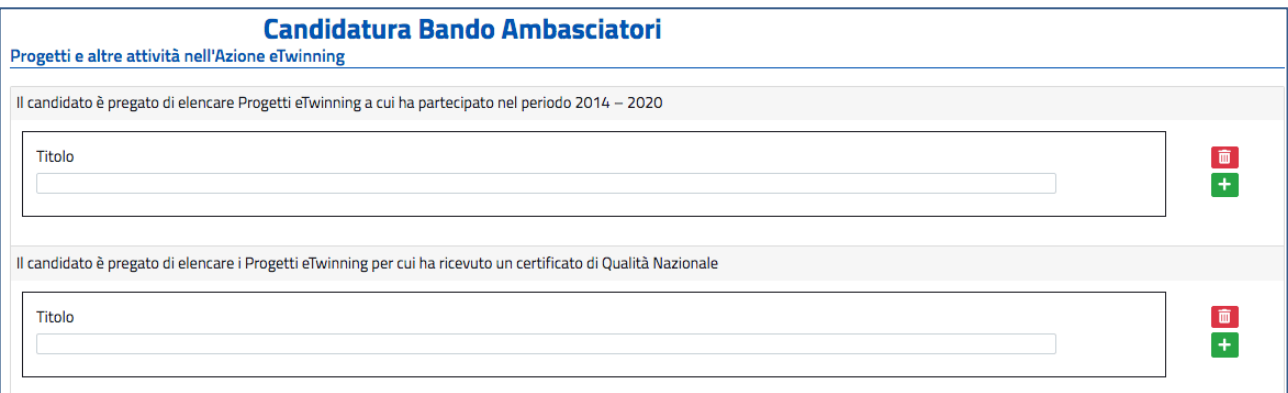

A fianco di ogni box sono presenti delle icone che identificano le seguenti azioni:

-indica la possibilità di aggiungere un ulteriore box al criterio allo scopo di consentire l'inserimento di un numero di esperienze/progetti fino al numero massimo consentito dal Bando (ad es. 2 progetti eTwinning nel periodo 2014-2020**)**

In caso di tentativo di aggiunta di esperienze/progetti oltre il limite consentito dal Bando, si riceverà un messaggio d'errore simile a quello mostrato a fianco

Superato il limite massimo di 2 progetti da aggiungere per cui ha partecipato nel periodo 2014-2020

**OK** 

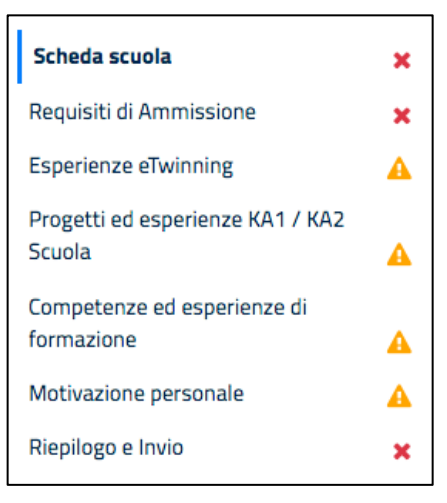

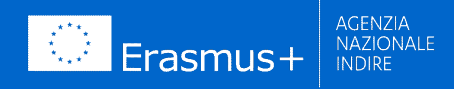

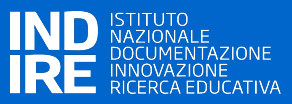

-indica la possibilità di eliminare i box erroneamente aggiunti, ovvero di cancellare i dati immessi nel primo dei box del criterio

#### Al completamento delle diverse sezioni, il menù a sinistra Scheda scuola della pagina apparirà come nella figura a fianco: la spunta verde **in** in corrispondenza delle sezioni Requisiti di Ammissione obbligatorie (si ricorda che la mancata compilazione di **Esperienze eTwinning** queste sezioni, non consentirà il riepilogo e invio della Progetti ed esperienze KA1 / KA2 domanda) Scuola Competenze ed esperienze di l'icona gialla **del sarà scomparsa** in corrispondenza formazione delle sezioni compilate Motivazione personale Riepilogo e Invio - **la sulla sezione "***Riepilogo e Invio***"** ×

#### **2.3 Verifica finali dei dati immessi e invio della domanda di partecipazione**

A questo punto sarà possibile accedere alla sezione *"Riepilogo e Invio"* per verificare la correttezza e completezza delle informazioni inserite e, in caso positivo, inviare definitivamente la domanda di partecipazione.

Il sistema controllerà innanzi tutto la presenza dei Dati e dei documenti anagrafici in assenza dei quali mostrerà un messaggio di errore ricordando all'utente di procedere alla loro compilazione.

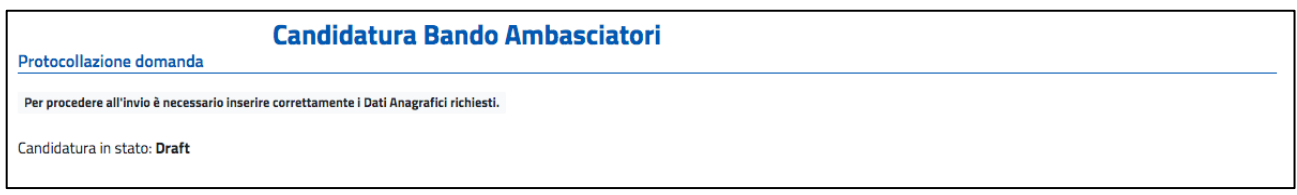

Nel caso che **almeno le sezioni obbligatorie** (Scheda scuola e Requisiti di ammissione con l'indicazione della Provincia prescelta per l'attività di Ambasciatore Erasmus) siano state **compilate** e i **dati e documenti anagrafici siano stati caricati sul sistema**, verrà mostrato un file pdf di riepilogo (nella figura seguente si riporta un esempio della pagina contenente il pdf pre-compilato); il file può essere scaricato sul proprio device per una **verifica pre-invio** della correttezza e completezza delle informazioni inserite.

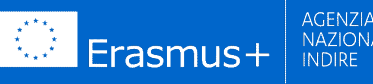

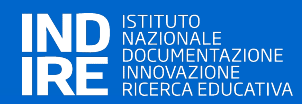

#### **Candidatura Bando Ambasciatori**

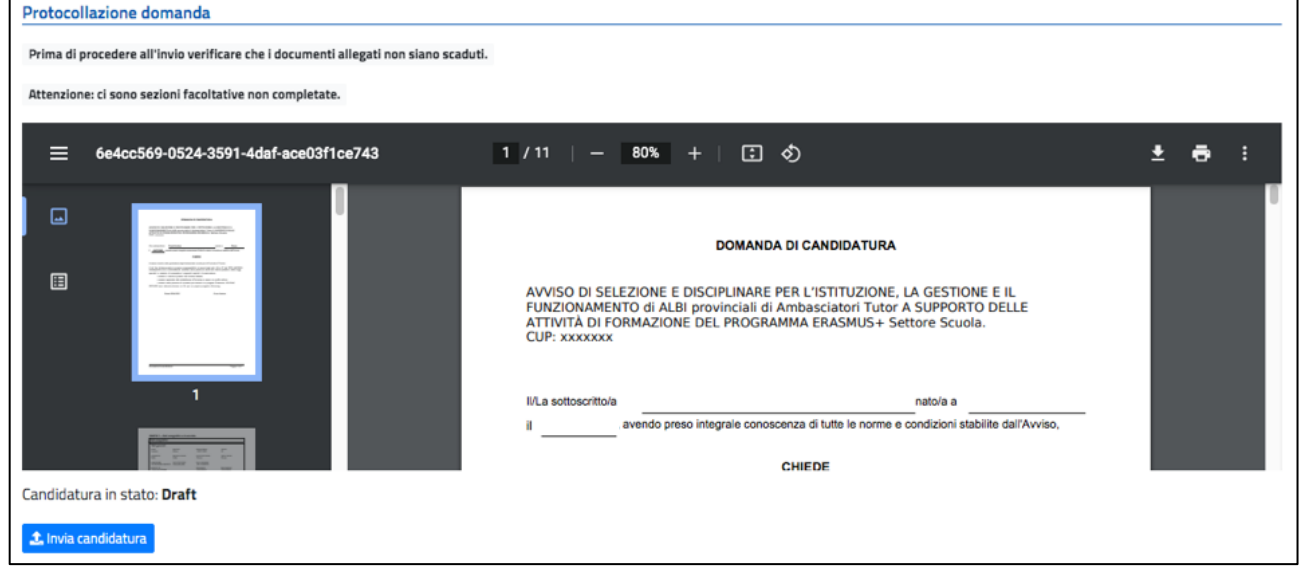

In caso di errori od omissioni nell'inserimento online, il candidato potrà abbandonare questa sezione, tornare in una o più delle sezioni precedenti, e correggere le dichiarazioni rilasciate.

Quando, al termine delle verifiche, la domanda di partecipazione risulterà completa e corretta, si potrà/dovrà procedere al suo invio cliccando sul bottone "*Invia candidatura"*, e la **subtente di su** si trasformerà nel segno di spunta

**Si ricorda che, una volta inviata, la candidatura verrà registrata sul sistema, automaticamente protocollata sul sistema di protocollo informatico Indire, e la domanda non sarà pertanto più modificabile né ripetibile.**

Dopo l'invio della candidatura verrà visualizzata la form con la **ricevuta digitale di avvenuta consegna** della domanda, corredata da data e orario di presentazione e di numero di protocollo informatico attribuito automaticamente.

Inoltre Il sistema invierà tramite mail, all'indirizzo indicato nei dati di contatto anagrafici, **copia della domanda protocollata informaticamente** contenente: il riepilogo dei dati della domanda, il CV, il documento d'identità e il codice Fiscale caricati sul sistema (cfr. §2.1); sarà sempre possibile accedere al sistema – anche dopo l'invio della candidatura – ed effettuare il download del PDF protocollato tramite il link *"Clicca qui".*

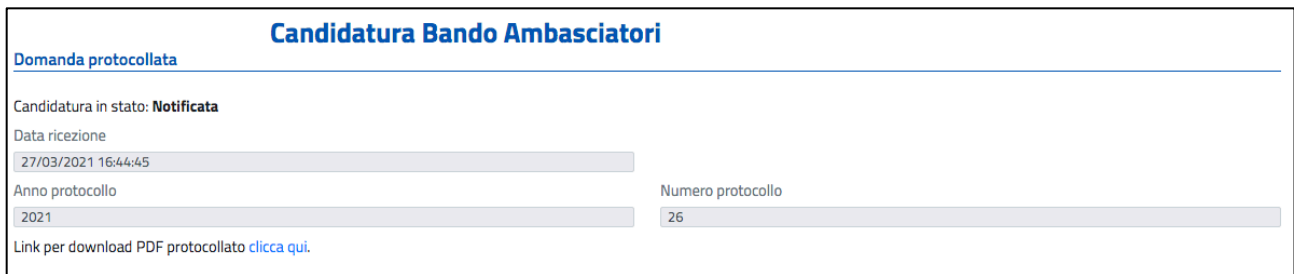

Ai fini della validità della domanda farà fede **la data e l'ora di accettazione da parte della piattaforma Erasmus2020** e non la data e l'ora del protocollo. A scopo esemplificativo, qualora l'operazione di completamento della domanda e di invio da parte del candidato avvenga alle ore

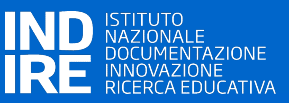

23.59 dell'ultimo giorno valido per la presentazione e la protocollazione informatica avvenga alle ore 02:00 del giorno successivo, la domanda sarà comunque ritenuta validamente presentata.

#### **3 FINE DOMANDA E LOGOFF**

Effettuato l'invio della domanda di partecipazione al Bando il candidato può effettuare il Logoff dal sistema facendo click sul bottone "*Esci*"posto in alto a destra nel menù della pagina.

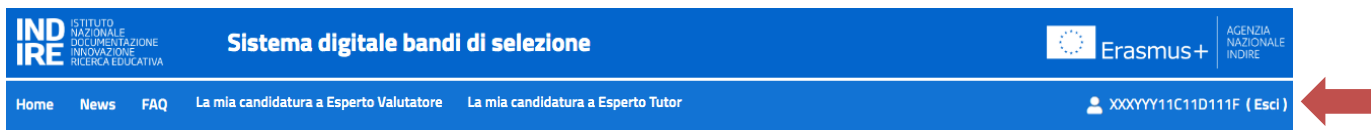